Direction des affaires internationales

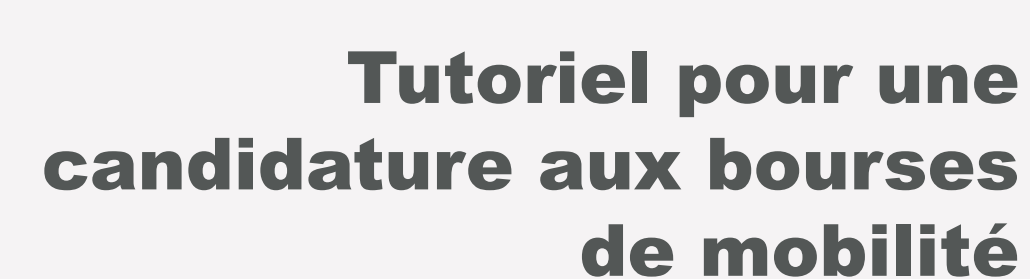

Direction des Affaires Internationales

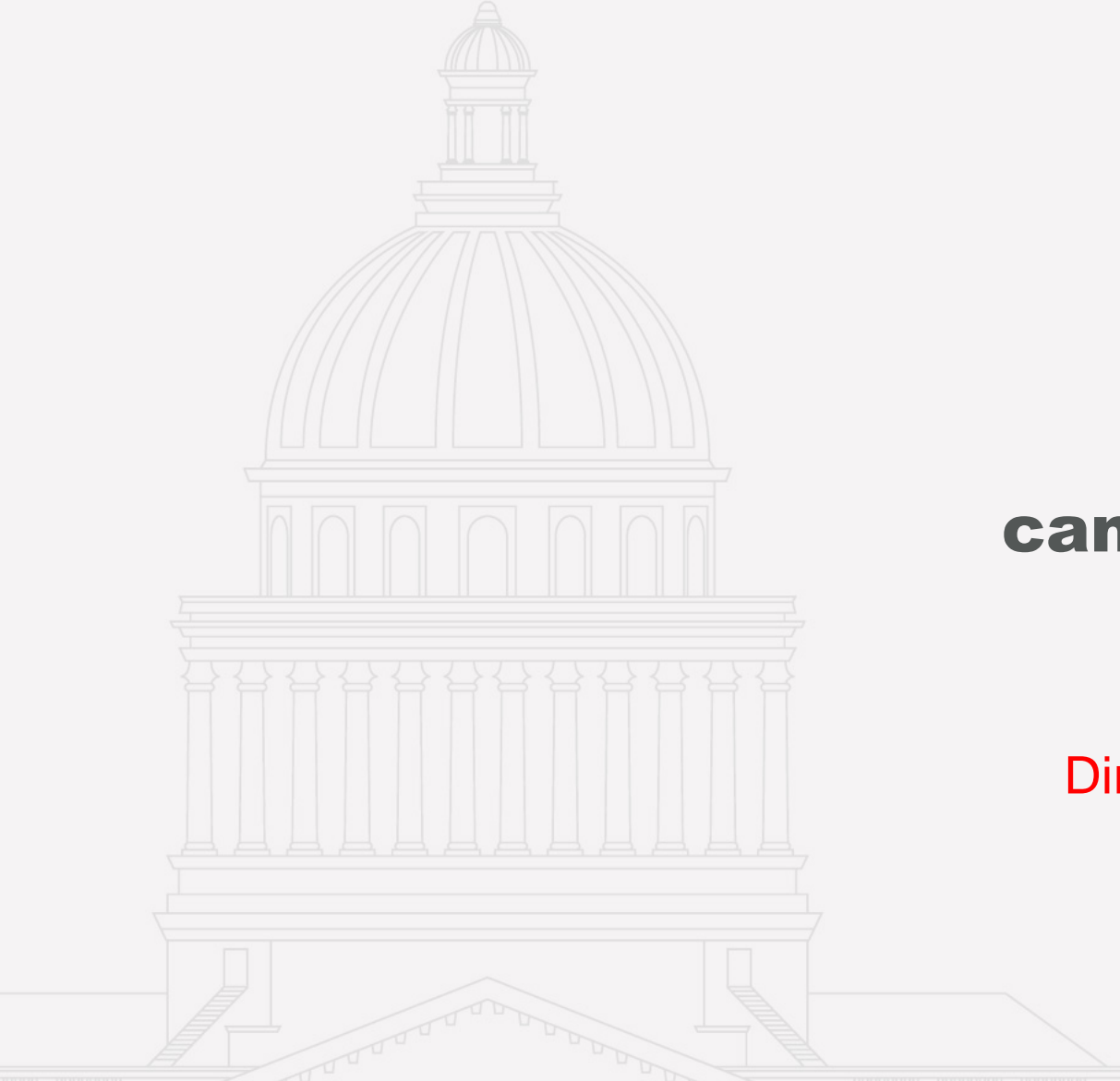

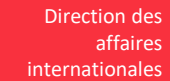

## **Préambule** et des contractes de la contracte de la contracte de la contracte de la contracte de la contracte de la contracte de la contracte de la contracte de la contracte de la contracte de la contracte de la contracte

- 1. Avant de postuler à une bourse, merci de vérifier que vous êtes bien éligible et que vous remplissez toutes les conditions d'éligibilité de la bourse. Relisez bien le PDF « [Résumé des aides financières à la mobilité 2024-2025](https://www.assas-universite.fr/sites/default/files/action-internationale/fichiers/guide_aides_mobilite_24-25.pdf) ».
- 2. Utiliser votre adresse de messagerie d'étudiant d'Assas pour vous connecter.
- 3. Compléter tous les champs de ce dossier en ligne
- 4. Télécharger pour chaque bourse toutes les pièces justificatives demandées.
- 5. Valider votre candidature avant la date butoir. Aucune candidature ne sera acceptée après cette date limite.
- 6. Vous serez tenu(e) informé(e) par courriel (prénom.nom@etudiants.u-paris2.fr) des suites données à votre candidature. Merci de consulter de manière très régulière votre adresse courriel de Paris-Assas : ce sera le seul moyen de communication des résultats.

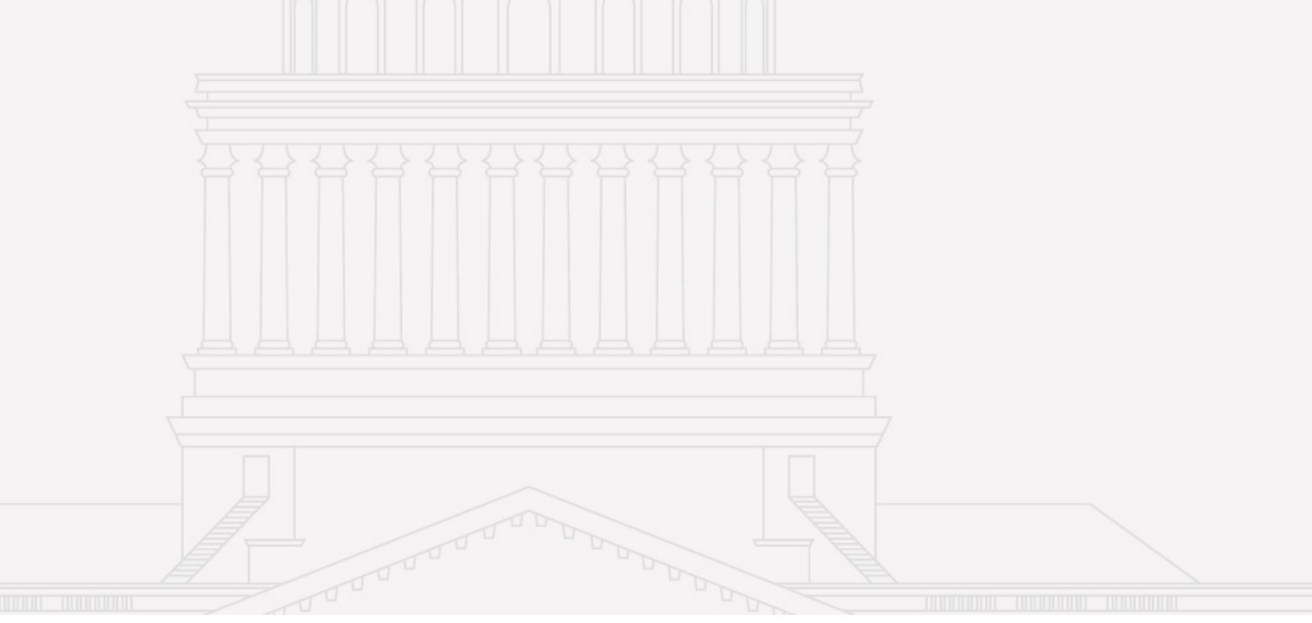

# 1 ère étape : Pré-candidature

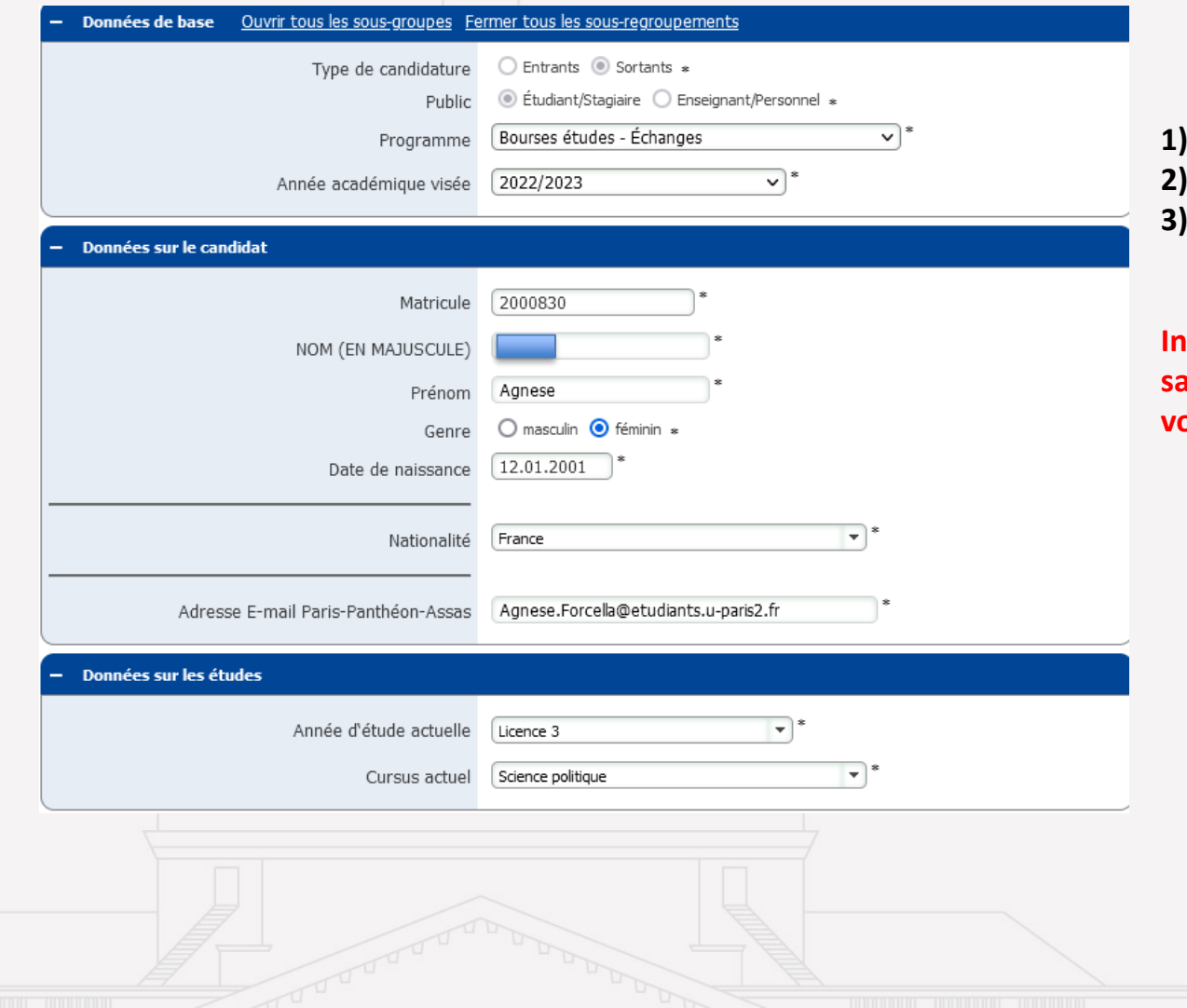

**1) Cliquer sur le lien qui vous a été transmis** 

**2) Connexion à l'ENT** 

**3) Saisie des informations personnelles sur le formulaire de pré-candidature** 

**Information importante: ne pas appuyer sur la touche « Entrée » lors de la saisie des informations personnelles. Valider chaque étape en cliquant avec votre souris.** 

Direction des affaires internationales

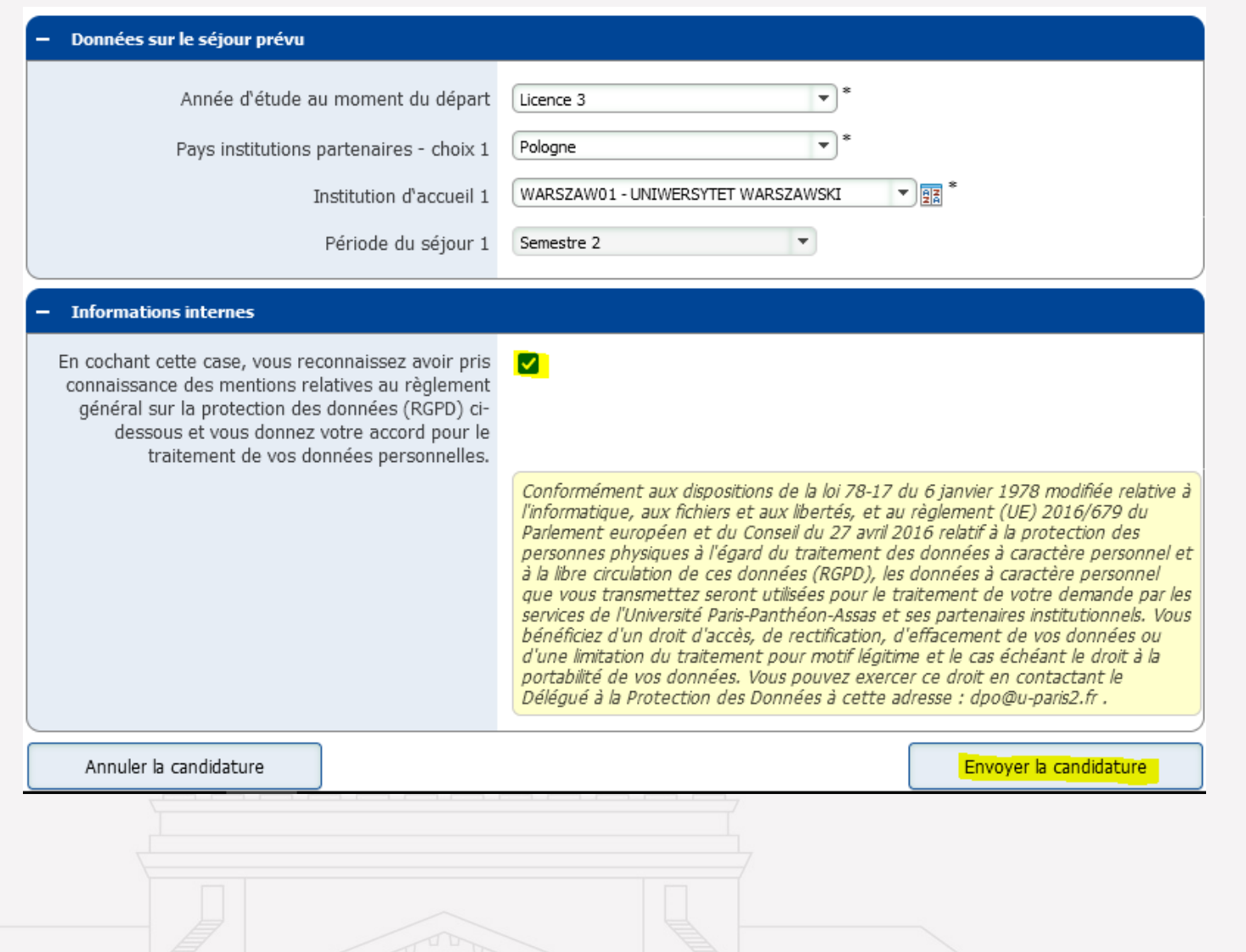

### 1 ère étape : Pré-candidature

### **2) Renseigner les informations relatives à la mobilité**

- ➢ Destination et période de séjour
- ➢ Niveau de langue et langue enseignée lors de la mobilité
- ➢ Nom du coordinateur en charge du suivi de votre mobilité

### **N'oubliez pas de cocher la case sur la protection des données personnelles.**

Direction des affaires internationales

## Candidature réalisée avec succès

#### O Opération réalisée avec succès!

Merci de votre candidature. Vos données ont été sauvegardées. Vous recevrez dans quelques instants un courriel de confirmation à l'adresse indiquée lors de votre candidature. Ce courriel comprendra toutes les données nécessaires pour compléter les prochaines étapes.

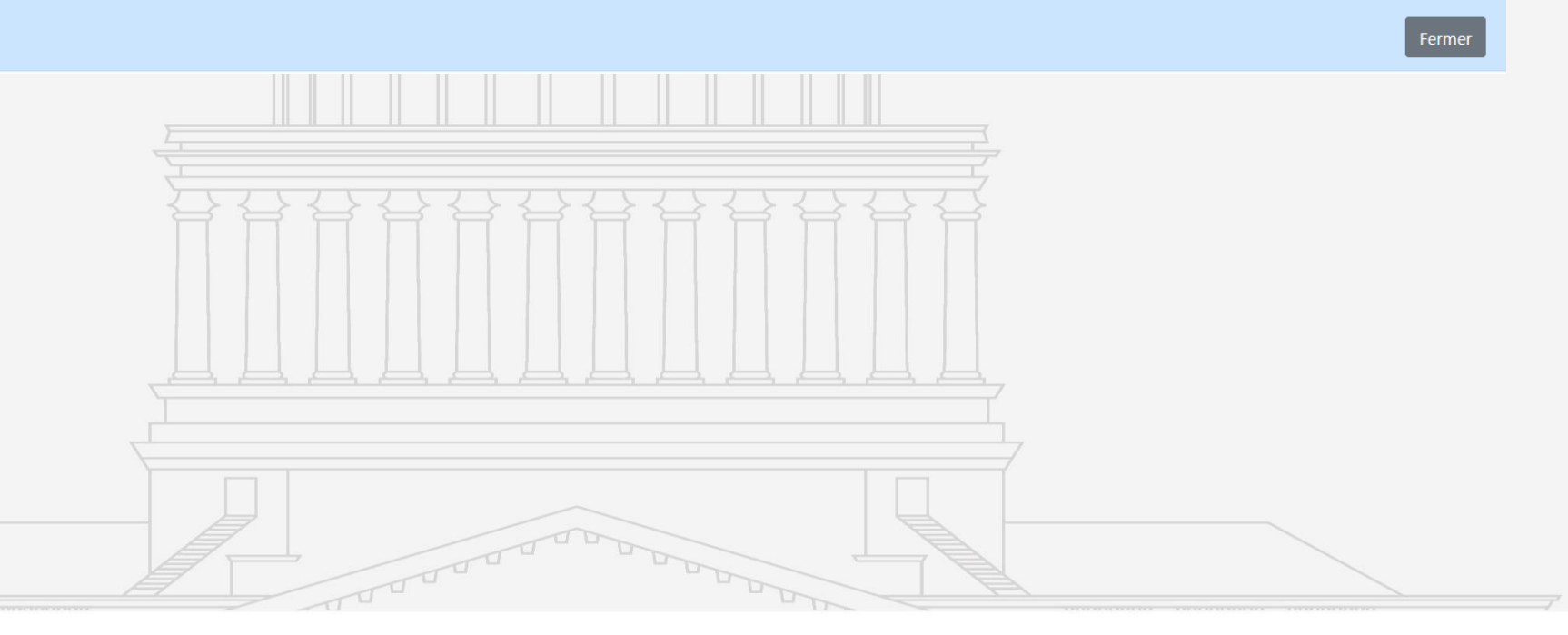

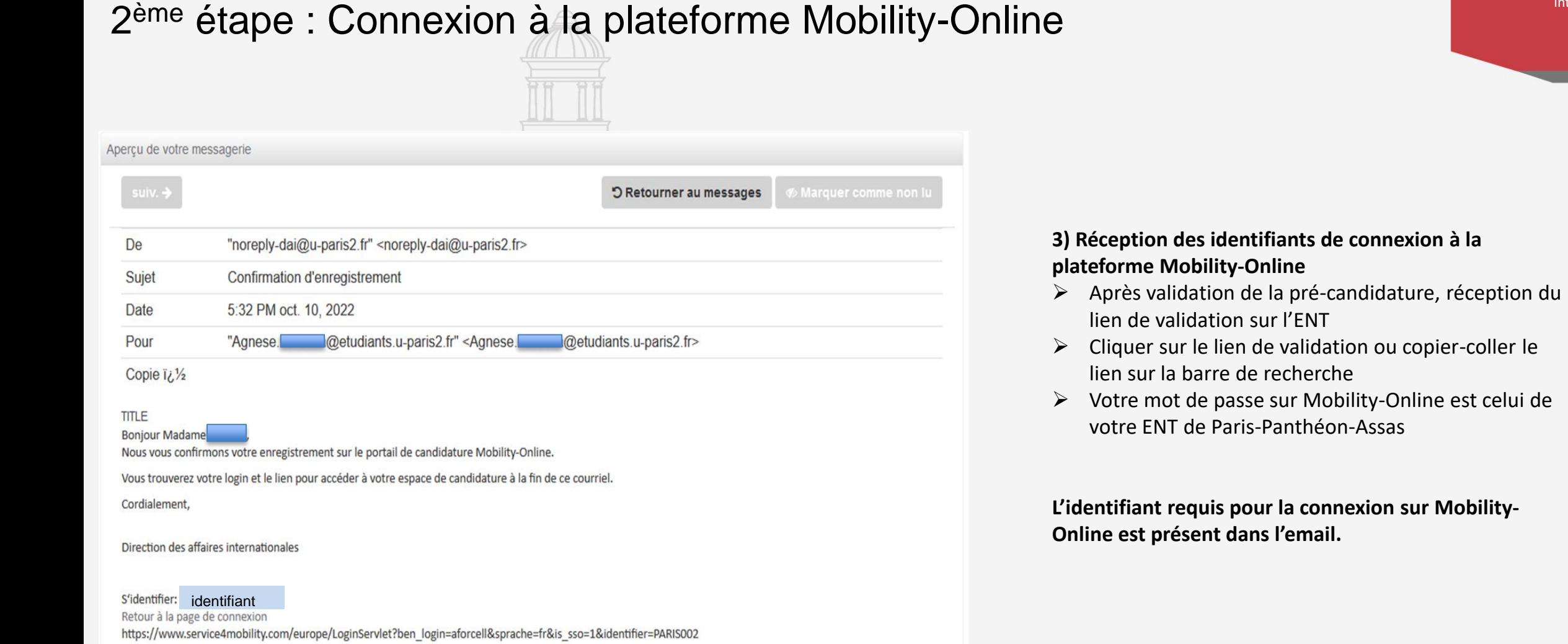

Processor of

NOVEMBRIDGE

Direction des affaires internationales

5

### 2<sup>ème</sup> étape : Connexion à la plateforme Mobility-Online en annouvement des affaires

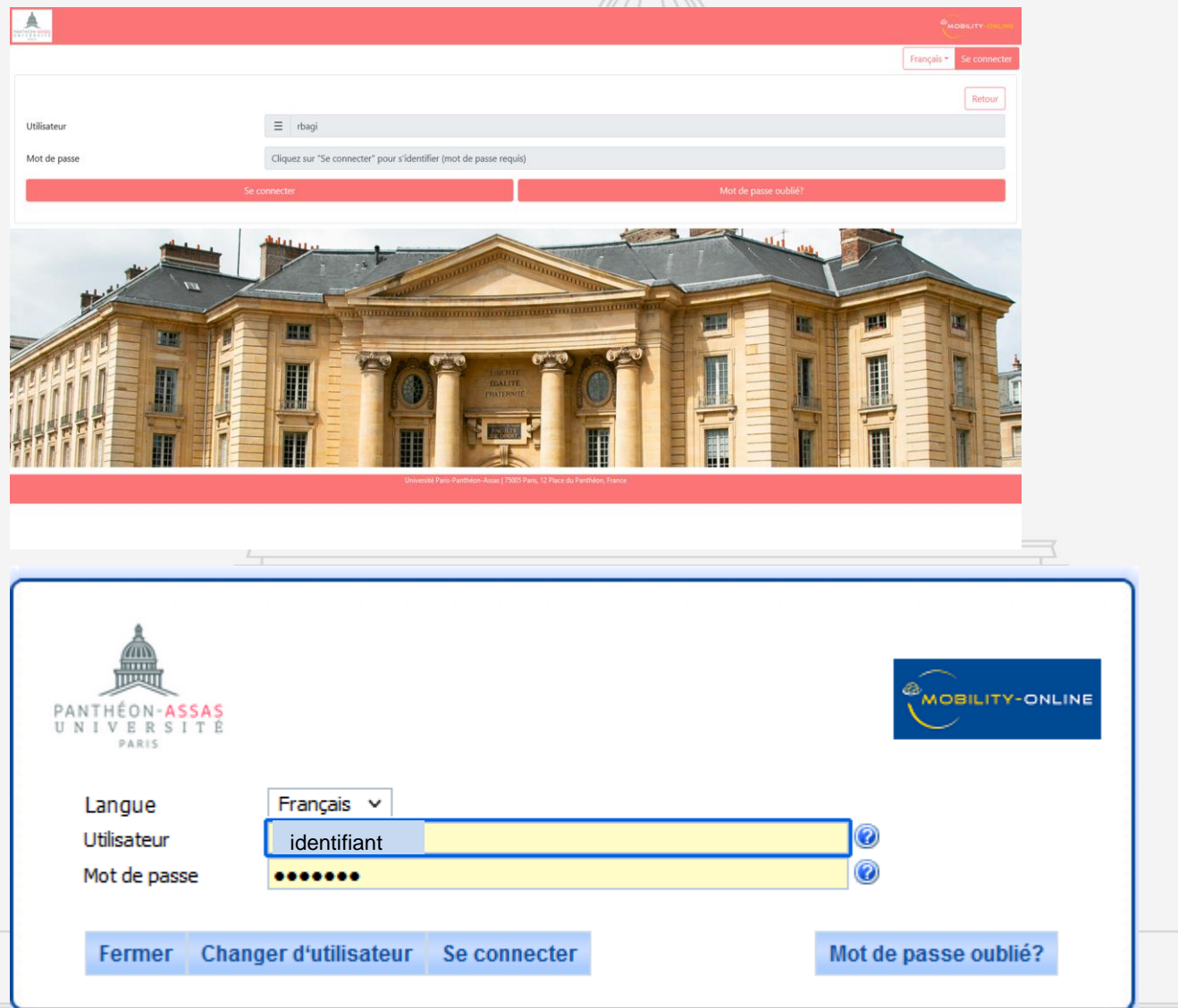

### **3) Connexion à la plateforme Mobility-Online**

- ➢ Choisir la langue d'utilisation
- ➢ Saisir l'identifiant précisé dans l'email de validation reçu sur l'ENT
- ➢ Saisir votre mot de passe de l'ENT
- ➢ Cliquer sur 'Se connecter'

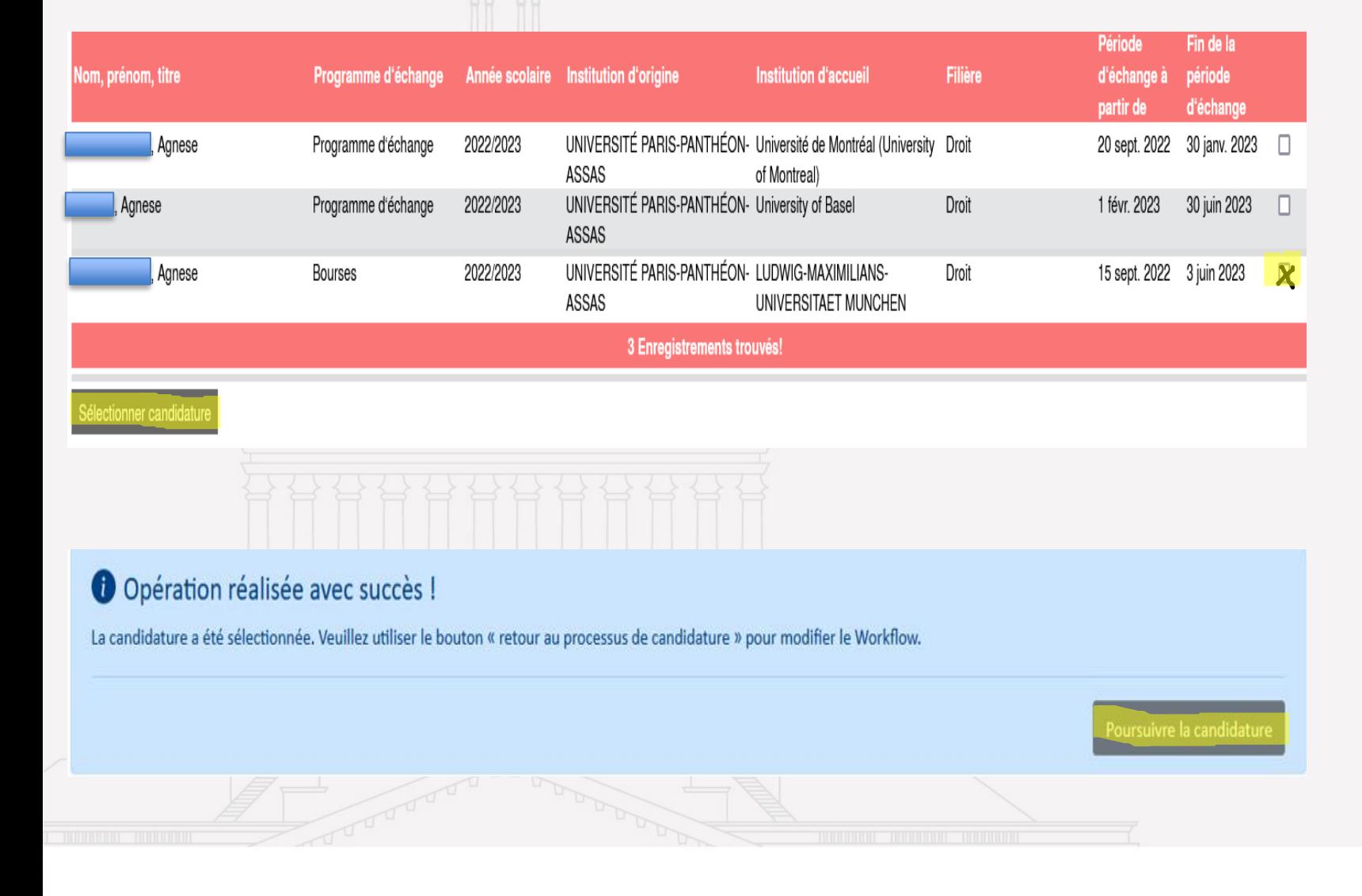

#### Direction des affaires internationales

- **1) Accès au dossier de candidatures**
- ➢ Identifier la section correspondant à vos informations personnelles
- ➢ Cocher sur la case relative à la ligne « Bourses »
- ➢ Cliquer sur « Sélectionner Candidature »

➢ Une fois la candidature sélectionnée, cliquer sur 'Poursuivre la Candidature'

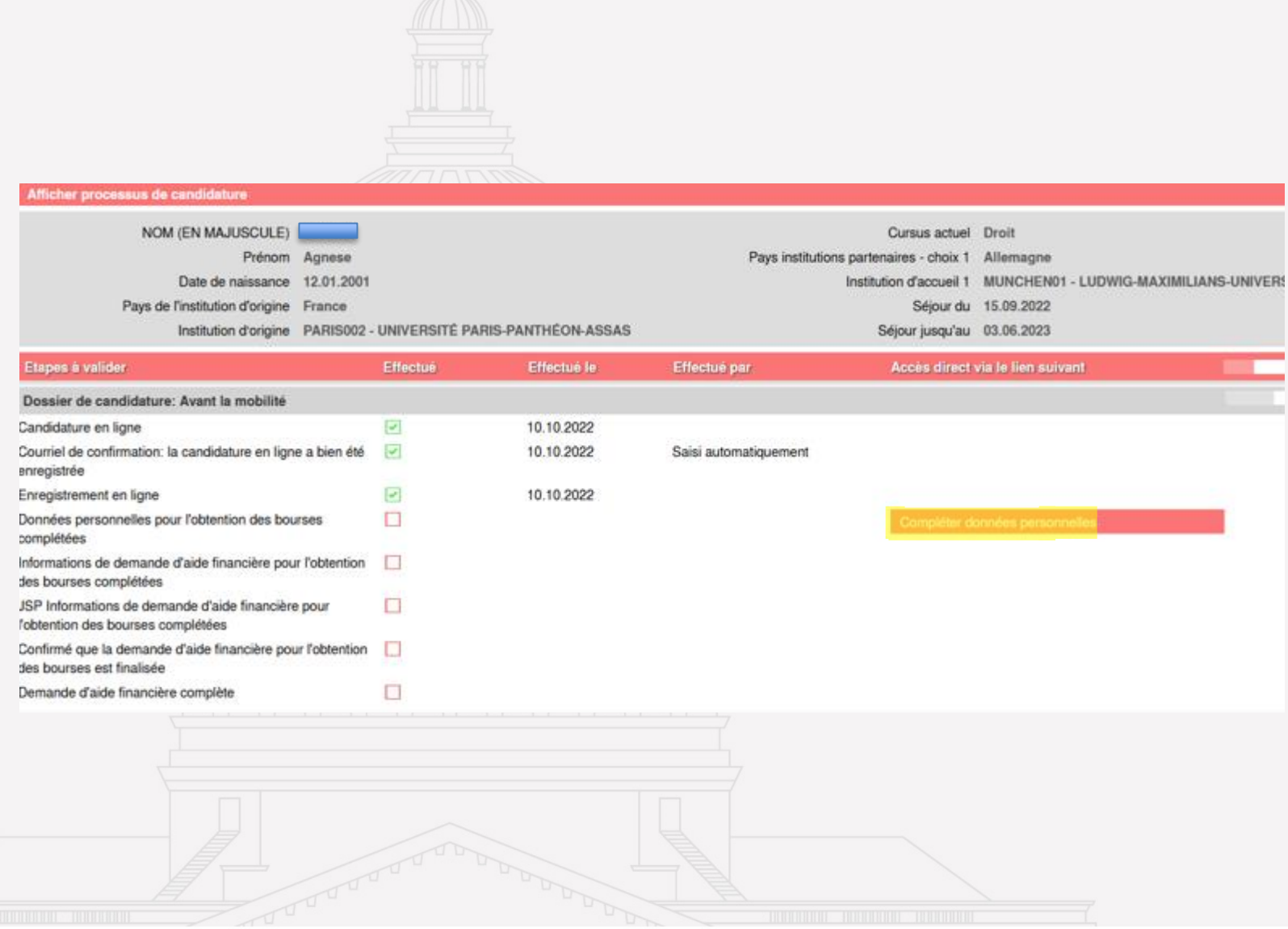

#### Direction des affaires internationales

#### **Etape 1 : Saisir les données personnelles**

➢ Cliquer sur « Compléter données personnelles »

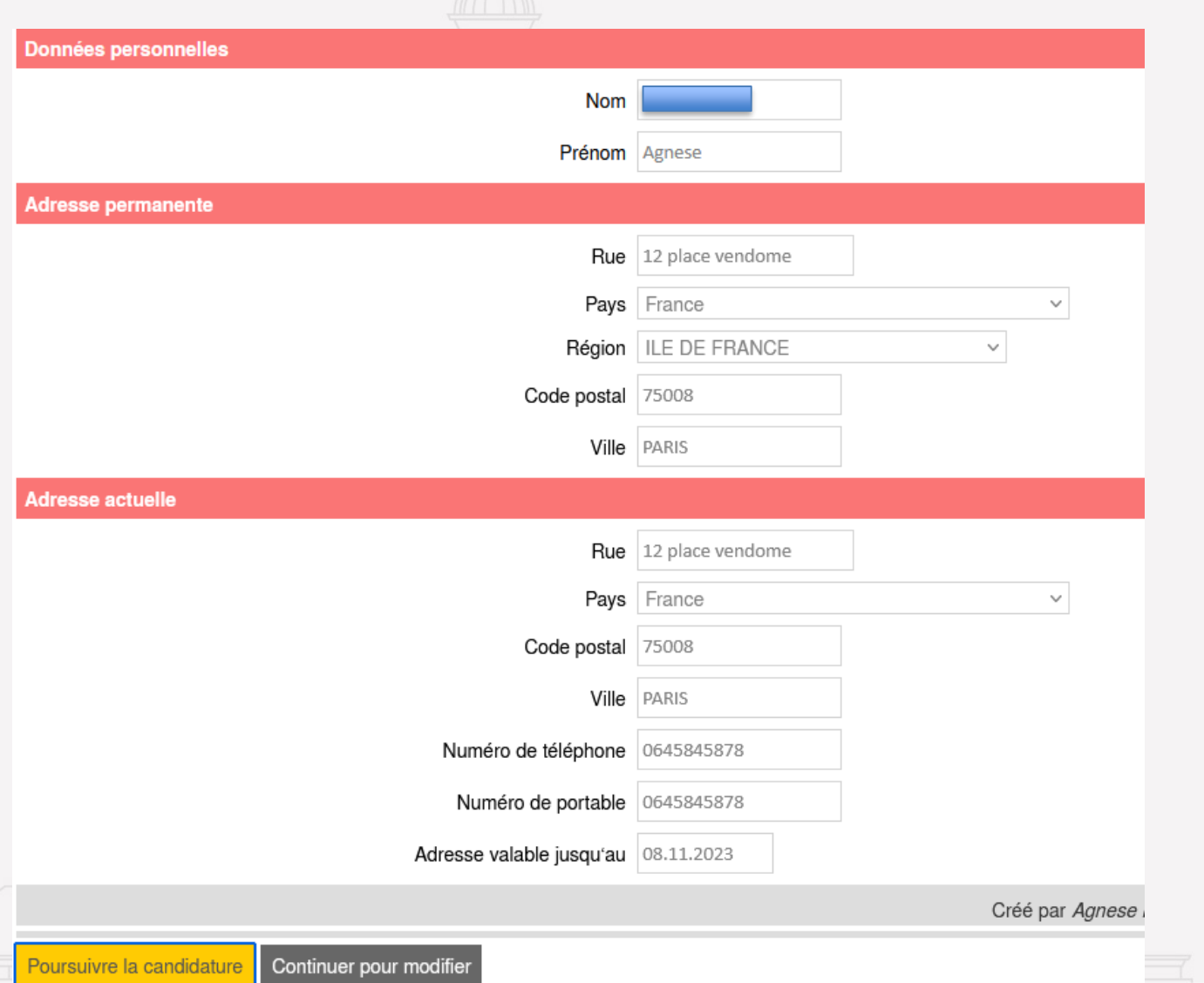

Direction des affaires **internationales** 

#### **Renseignement des données personnelles**

- ➢ Compléter les données personnelles (identité, adresse permanente…)
- ➢ Renseigner vos coordonnées bancaires que vous trouverez sur votre Relevé d'identité bancaire (RIB)
- $\triangleright$  Si vous souhaitez modifier vos informations personnelles, cliquez sur « Continuer pour modifier »
- $\triangleright$  Si vous souhaitez revenir au menu principal, cliquez sur « Poursuivre la candidature »

Direction des affaires internationales

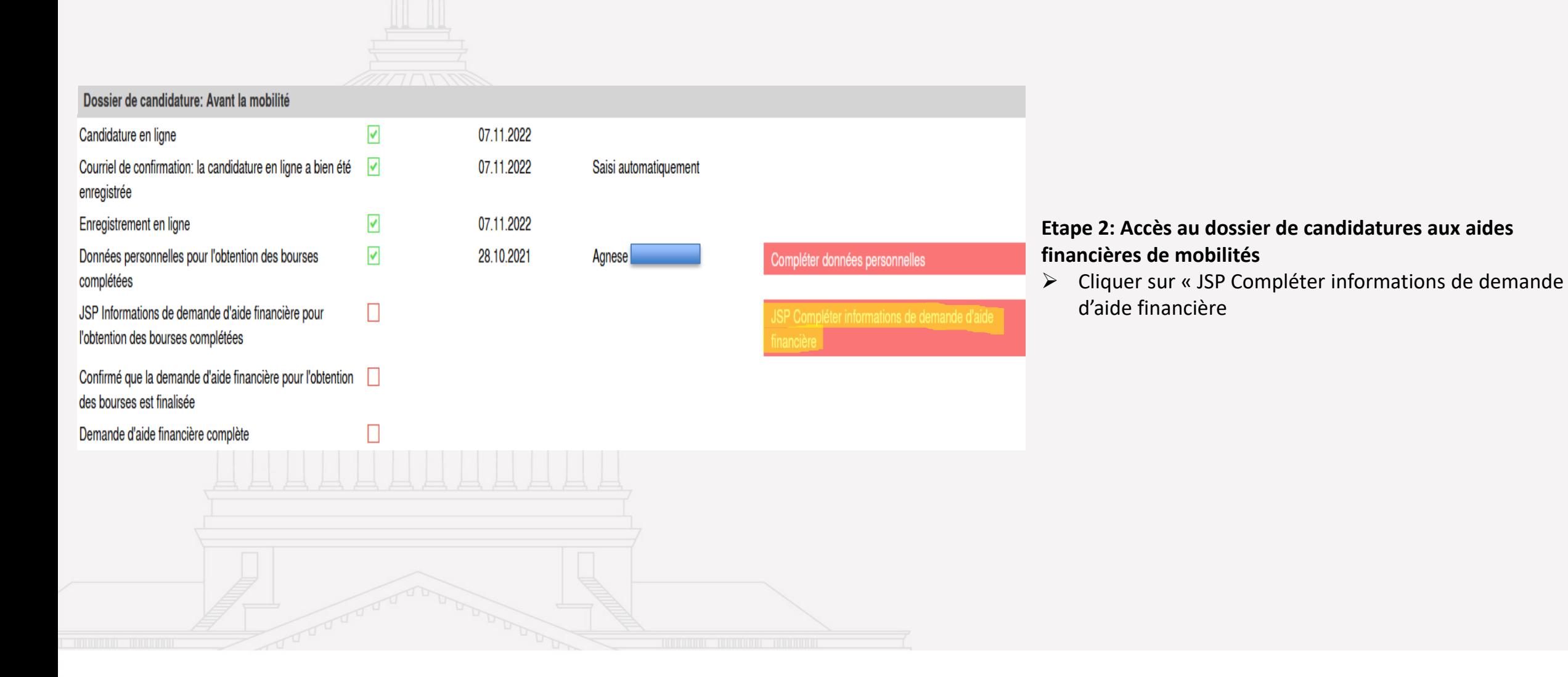

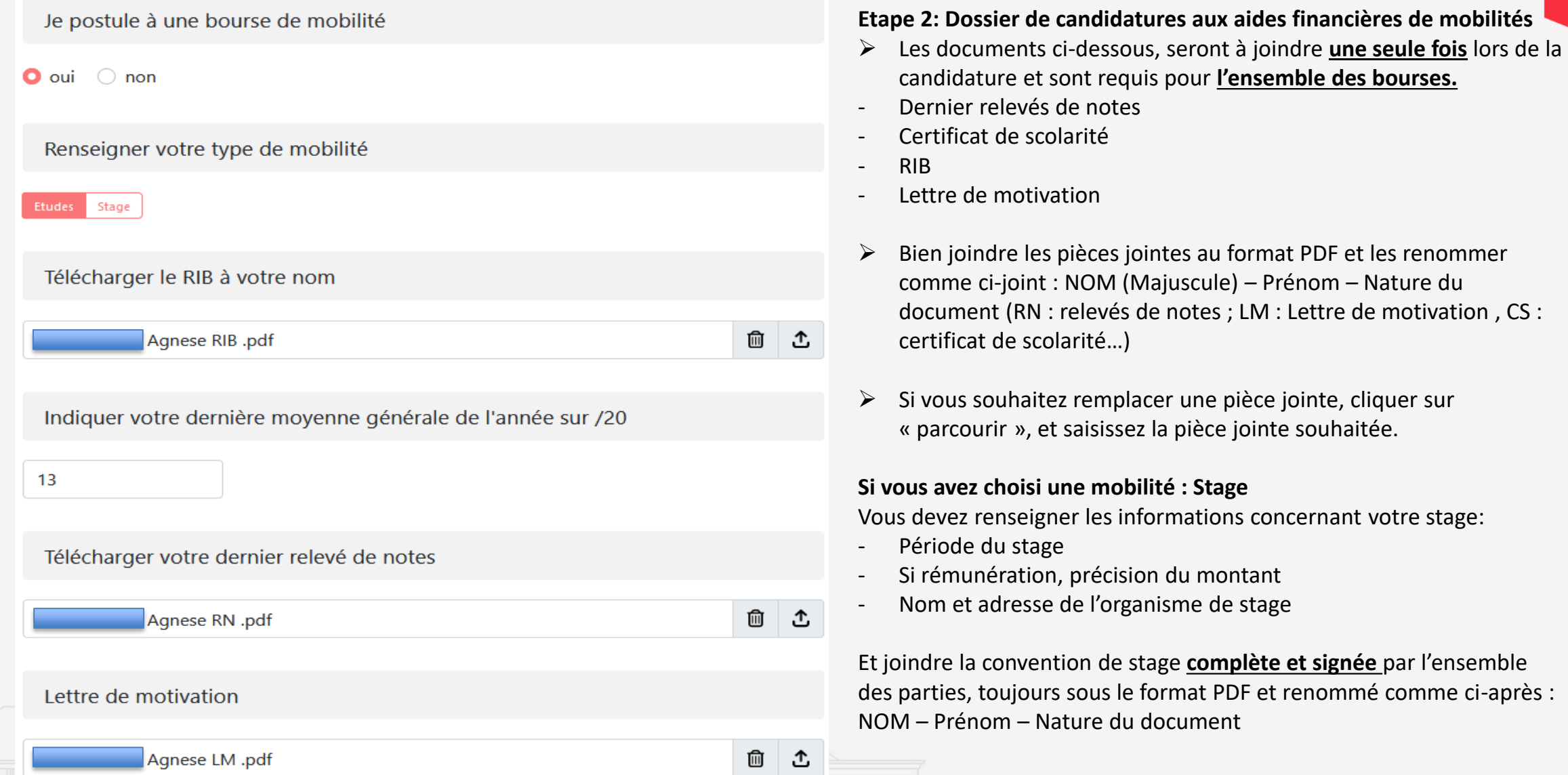

### Procédures

Si vous avez complété l'ensemble des informations demandées sur une page, veuillez cliquer sur « Allez à la page suivante et sauvegarder ». Ne surtout pas cliquer sur « Valider votre demande », qui **finaliserait votre demande de candidature sans possibilité de modification** 

Si vous souhaitez sauvegarder votre candidature, veuillez seulement cliquer sur « aller à la page suivante » puis cliquez sur **« annuler »** pour revenir au menu principal. Vous pourrez reprendre votre candidature ultérieurement.

Si vous souhaitez reprendre là où vous en étiez ou ajouter un document sur une page précise, cliquer sur **« Allez à la page suivante »** jusqu'à atteindre la page souhaitée, puis cliquez sur **« Modifier ».**  Ne surtout pas cliquer sur « Poursuivre la candidature », qui vous ramènerait au menu principal

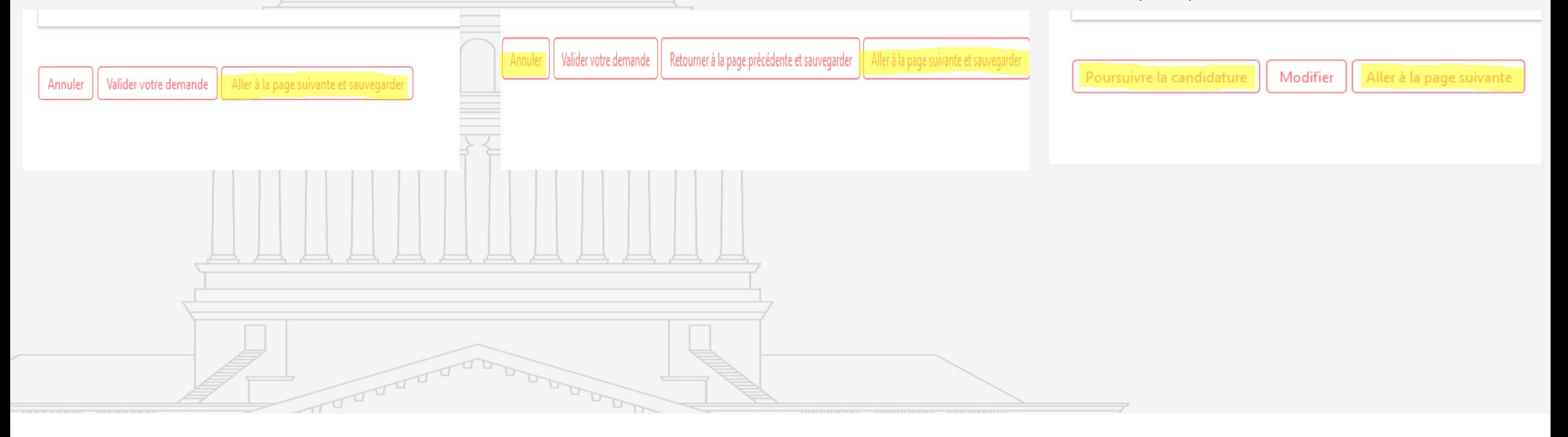

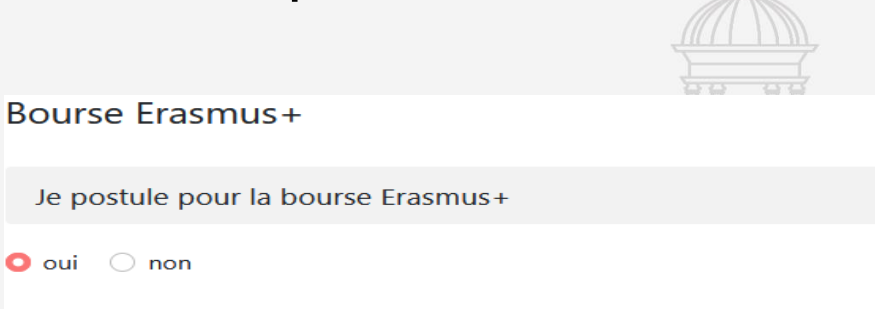

Avez-vous déjà reçu une bourse Erasmus+?

 $\bigcirc$  oui  $\bigcirc$  non

 $\bullet$  oui  $\circ$  non

Etes-vous un public prioritaire ?

 $\bullet$  oui  $\circ$  non

Si oui, télécharger le justificatif

Valider votre demande

Agnese Public Prioritaire .pdf

Votre moyen de transport aller / retour est-il éco-responsable ?

 $\bullet$  oui  $\circ$  non

Annuler

si oui, télécharger votre justifcatif de transport aller/retour éco-responsable

Retourner à la page précédente et sauvegarder

Agnese Transport éco responsable .pdf

面 ①

Aller à la page suivante et sauvegarder

而 ①

**Etape 3: Choix des bourses : Bourse Erasmus +**

- ➢ Vous devez compléter les champs et télécharger les documents nécessaires pour votre dossier.
- Copie de la carte d'étudiant(e) ou certificat de scolarité 2023 2024
- Publics prioritaires : Justificatifs nécessaires (voir liste des publics prioritaires dans le résumé des aides financières)
- Tickets de transport aller/retour si utilisation d'un transport écoresponsable
- ➢ Les documents doivent être sous le format PDF et être renommés comme ci-après : **NOM/Prénom/Nature du document**

Aide la mobilité internationale du Ministère de l'Enseignement Supérieur et Recherche

Je postule pour l'Aide la mobilité internationale du Ministère de l'Enseignement Supérieur et Recherche

 $\bullet$  non oui

Indiquer votre échelon de bourse du CROUS

#### $0$  Obis -5 6

Avez-vous votre avis définitif du CROUS?

#### oui **O** non

Télécharger votre avis définitif ou conditionnel du CROUS pour l'année académique en cours

Agnese Avis définitif d'attribution CROUS .pdf

⑩ Ֆ

**Etape 3: Choix des bourses : Bourse du Ministère de l'Enseignement Supérieur et de la Recherche**

Bourse seulement versée aux étudiants **boursiers du CROUS** (bourse sur critères sociaux ou aide d'urgence annuelle)

➢ Compléter et télécharger les documents demandés au format PDF et renommés comme ci-après : NOM/Prénom/Avis définitif attribution bourse

Aide à la mobilité de la Direction des Affaires Internationales

Je postule pour l'Aide à la mobilité de la Direction des Affaires Internationales - volet études

 $\bullet$  oui  $\circ$  non

Avez-vous perçu une autre bourse - aide à la mobilité ?

 $\bigcirc$  oui  $\bigcirc$  non

Je postule pour l'Aide à la mobilité de la Direction des Affaires Internationales - volet Stage

 $\bullet$  oui  $\circ$  non

Télécharger la Convention de stage complète et signée par toutes les parties

▥ Agnese CS .pdf ① Avez-vous perçu une autre bourse - aide à la mobilité ?  $\circ$  oui  $\bullet$  non Valider votre demande Annuler

**Etape 3: Choix des bourses : Bourse de la Direction des Affaires Internationales : Volet Etudes et Volet Stage** 

Cette aide vise uniquement les étudiants qui **ne bénéficient d'aucune autre aide financière**. Cette aide n'est cumulable avec aucune autre aide financière.

- ➢ Il faut donc indiquer si vous recevez une aide financière autre que celle demandée
- ➢ Indiquer si vous postulez pour une mobilité d'étude ou de stage
- ➢ Cliquer sur « Valider votre demande »

## 4 ème étape : Validation de la candidature

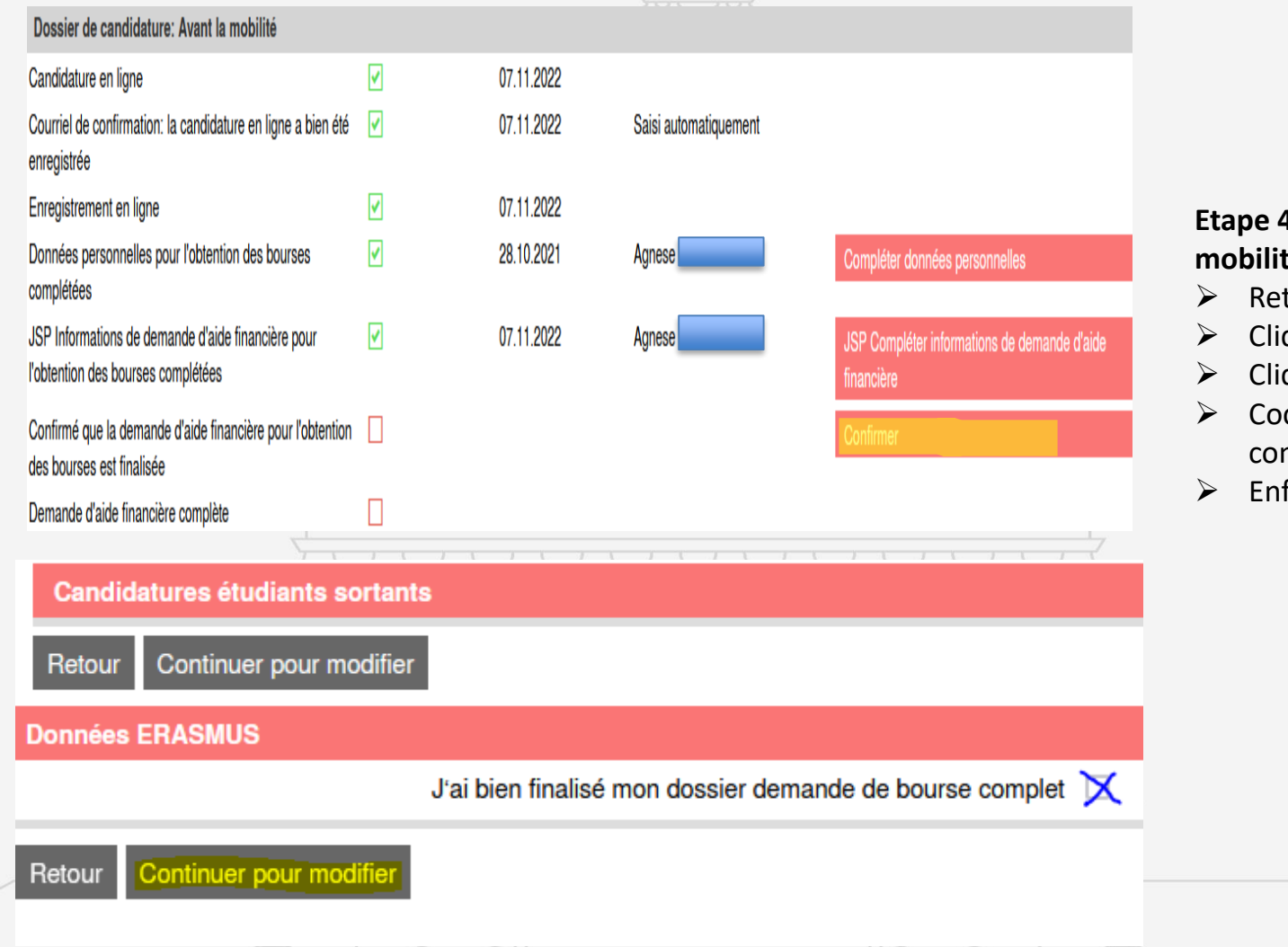

### **Etape 4: Les étapes de validation de la candidature aux bourses de mobilités:**

- $\triangleright$  Retour à la page principale
- ➢ Cliquer sur « Confirmer »
- ➢ Cliquer sur « Continuer pour modifier »
- ➢ Cocher la case « J'ai bien finalisé mon dossier demande de bourse complet »
- ➢ Enfin cliquer sur « sauvegarder »

Direction des affaires internationales